## Link to eReserves

#### **Overview**

This tutorial will explain how to **Link to eReserves** from a Content Area. This process can only be completed after you <u>Request eReserves from Dacus Library</u>. Once complete, you can provide a link to the eReserve(s) from a Content Area in your Blackboard course.

### **Quick Steps**

Content Area > Build Content > File > Browse Content Collection > Library Content > eReserves > select Course > select File > complete File options

### Step 1

Navigate to the Content Area where you would like to make the eReserve(s) available.

### Step 2

Hover over Build Content [1] on the Action Bar, and then select "Item" [2].

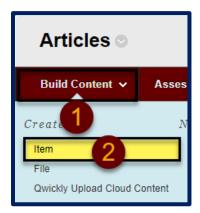

## Step 3

From the Content Information section, name your file using the *Name* field.

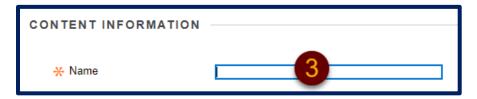

Date Modified: January 17, 2023 | Version: 3

Step 4

In the Attachments section, click the *Browse Content Collection* button.

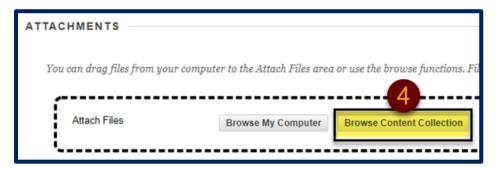

Step 5

On the Browse Content Collection window, hover over the *Browse* tab [5] and select "Library Content" [6].

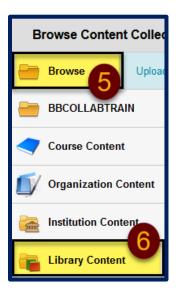

Step 6

Click on the eReserves folder, then select the appropriate course folder from the list of courses.

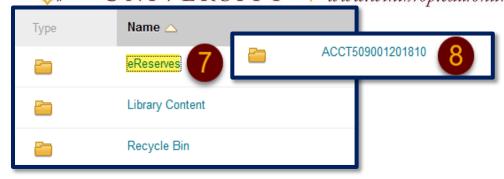

# Step 7

Use the radio buttons to select the file that you want to upload from the list.

## Step 8

Click the Submit button.

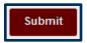

## Step 9

Complete the Create File options and click the Submit button.

The file will now be visible in the Content Area. Repeat this process for any additional eReserve(s) you want to add to the course.